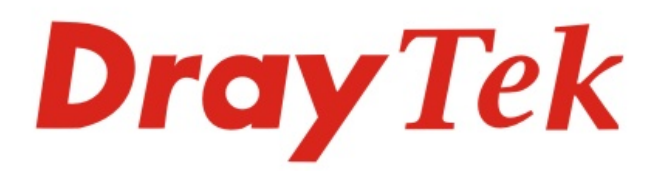

# VigorAP 710 802.11n Access Point

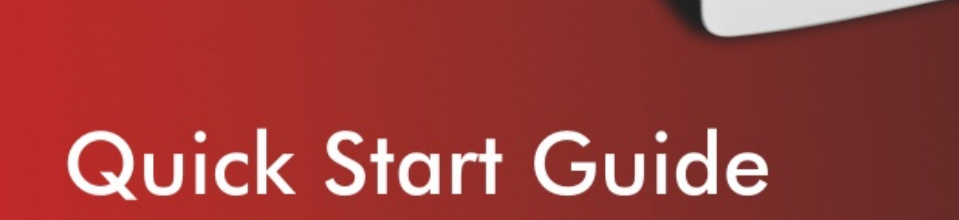

 $D_1 \cong Y$  Tek

## **VigorAP 710 802.11n Access Point**

### **Quick Start Guide**

#### **Version: 1.0**

**(For future update, please visit DrayTek web site)**

**Date: January 16, 2014** 

#### **Warranty**

We warrant to the original end user (purchaser) that the router will be free from any defects in workmanship or materials for a period of two (2) years from the date of purchase from the dealer. Please keep your purchase receipt in a safe place as it serves as proof of date of purchase. During the warranty period, and upon proof of purchase, should the product have indications of failure due to faulty workmanship and/or materials, we will, at our discretion, repair or replace the defective products or components, without charge for either parts or labor, to whatever extent we deem necessary tore-store the product to proper operating condition. Any replacement will consist of a new or re-manufactured functionally equivalent product of equal value, and will be offered solely at our discretion. This warranty will not apply if the product is modified, misused, tampered with, damaged by an act of God, or subjected to abnormal working conditions. The warranty does not cover the bundled or licensed software of other vendors. Defects which do not significantly affect the usability of the product will not be covered by the warranty. We reserve the right to revise the manual and online documentation and to make changes from time to time in the contents hereof without obligation to notify any person of such revision or changes.

#### **European Community Declarations**

Manufacturer: DrayTek Corp. Address: No. 26, Fu Shing Road, HuKou Township, HsinChu Industrial Park, Hsin-Chu, Taiwan 303 Product: VigorAP 710

DrayTek Corp. declares that VigorAP 710 is in compliance with the following essential requirements and other relevant provisions of R&TTE Directive 1999/5/EEC.

The product conforms to the requirements of Electro-Magnetic Compatibility (EMC) Directive 2004/108/EC by complying with the requirements set forth in EN55022/Class B and EN55024/Class B.

The product conforms to the requirements of Low Voltage (LVD) Directive 2006/95/EC by complying with the requirements set forth in EN60950-1.

#### **Federal Communication Commission Interference Statement**

This equipment has been tested and found to comply with the limits for a Class B digital device, pursuant to Part 15 of the FCC Rules. These limits are designed to provide reasonable protection against harmful interference in a residential installation. This equipment generates, uses and can radiate radio frequency energy and, if not installed and used in accordance with the instructions, may cause harmful interference to radio communications. However, there is no guarantee that interference will not occur in a particular installation. If this equipment does cause harmful interference to radio or television reception, which can be determined by turning the equipment off and on, the user is encouraged to try to correct the interference by one of the following measures:

- Reorient or relocate the receiving antenna.
- Increase the separation between the equipment and receiver.
- Connect the equipment into an outlet on a circuit different from that to which the receiver is connected.
- Consult the dealer or an experienced radio/TV technician for help.

This device complies with Part 15 of the FCC Rules. Operation is subject to the following two conditions:

(1) This device may not cause harmful interference, and

(2) This device may accept any interference received, including interference that may cause undesired operation.

The antenna/transmitter should be kept at least 20 cm away from human body.

This product is designed for 2.4GHz WLAN network throughout the EC region and Switzerland with restrictions in France.

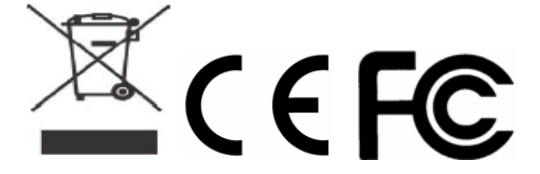

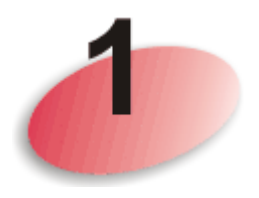

### **Package Content**

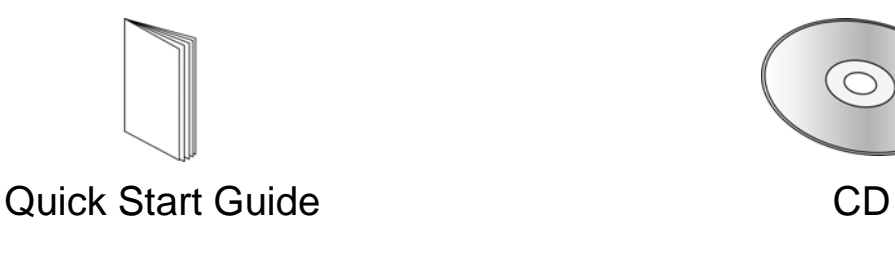

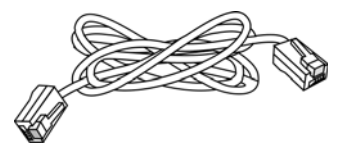

RJ-45 Cable (Ethernet) **Antenna** 

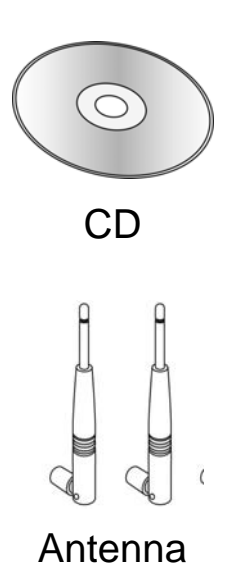

The type of the power adapter depends on the country that the router will be installed:

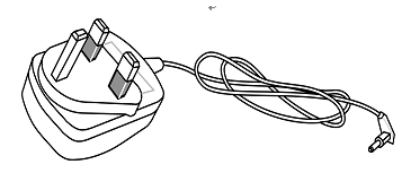

UK-type power adapter EU-type power adapter

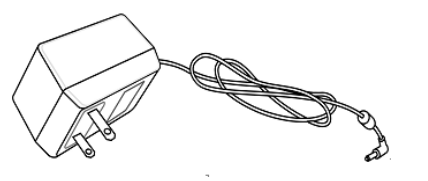

USA/Taiwan-type power adapter AU/NZ-type Power Adapter

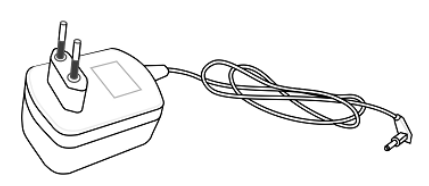

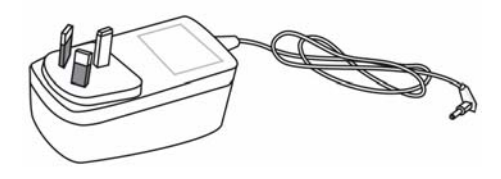

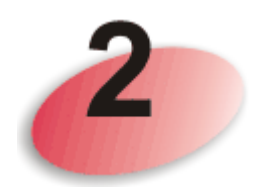

## **LED Indicators and Connectors**

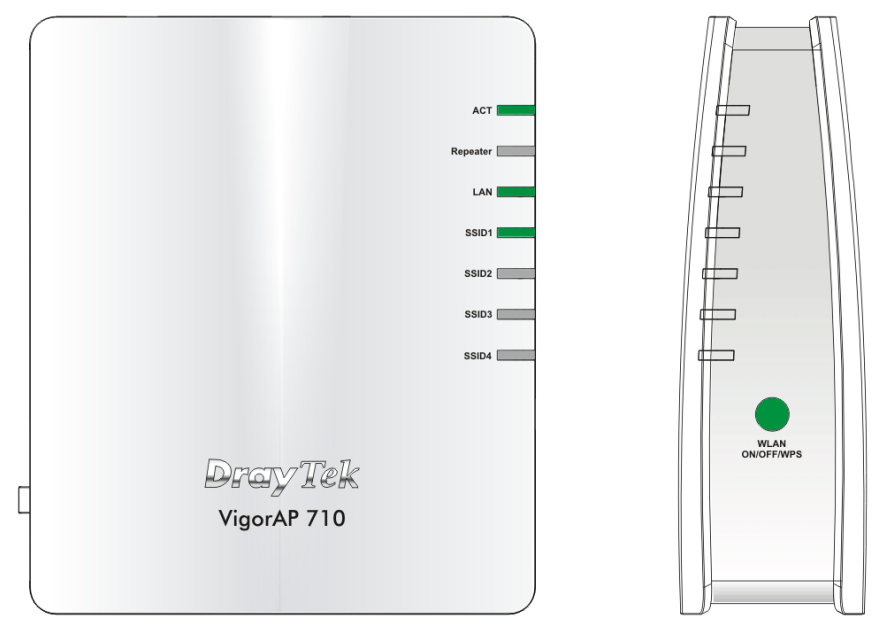

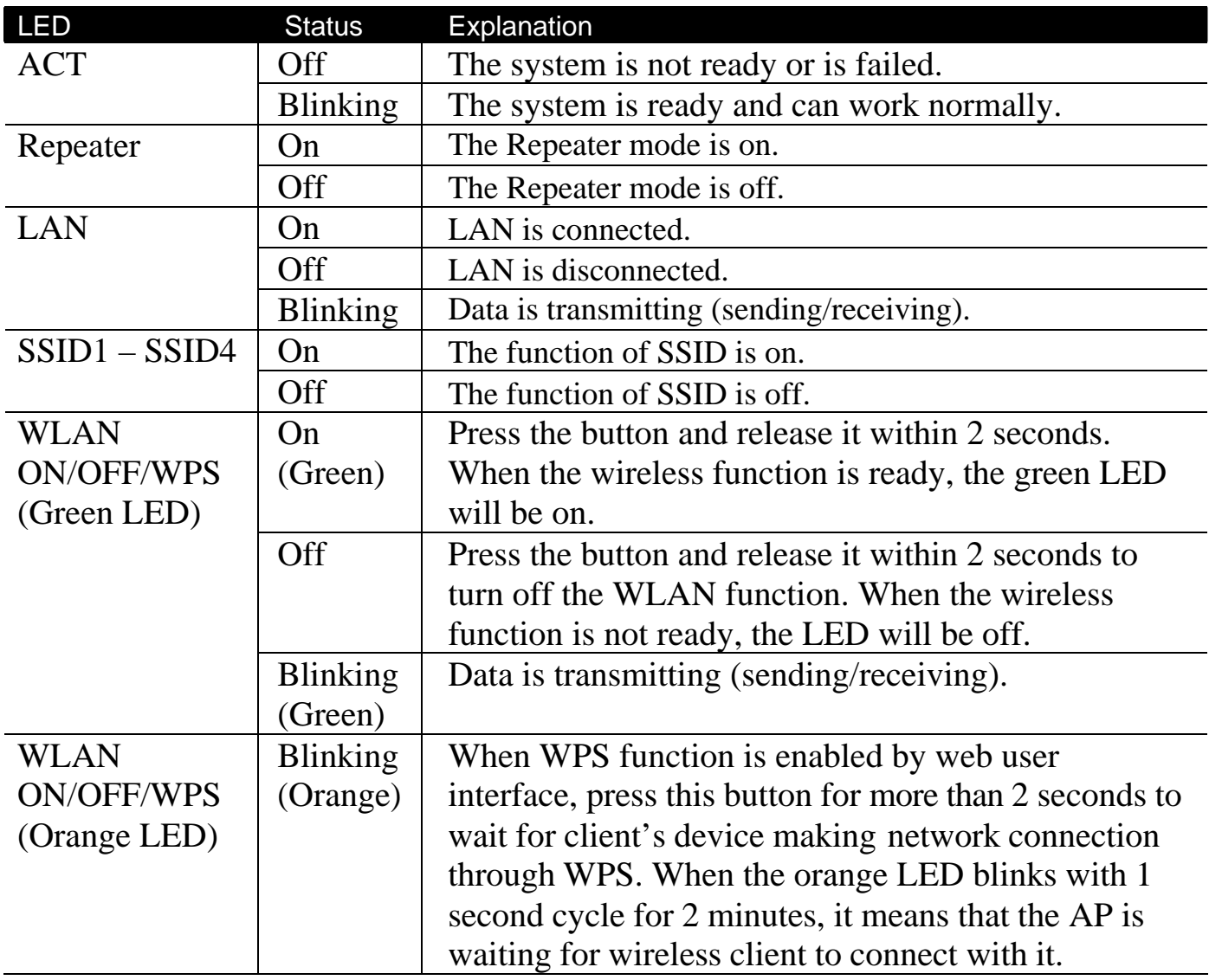

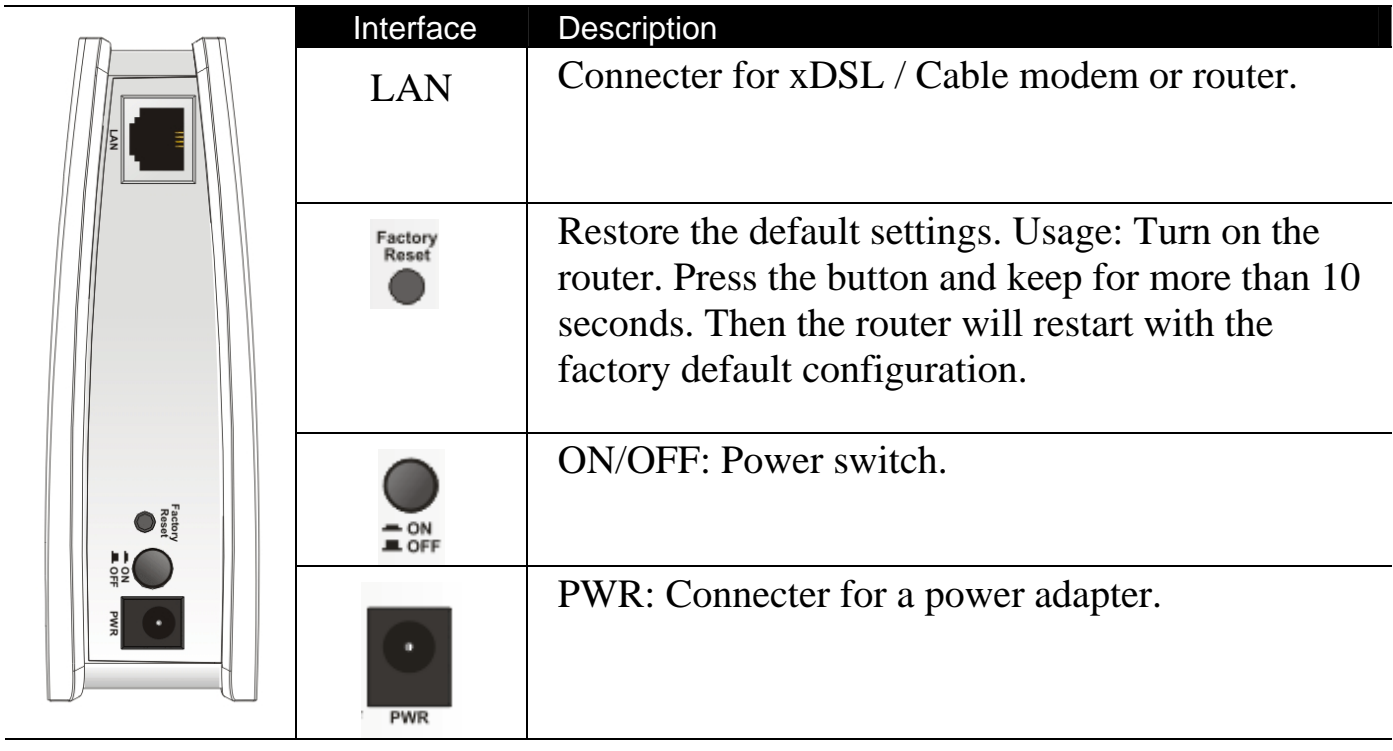

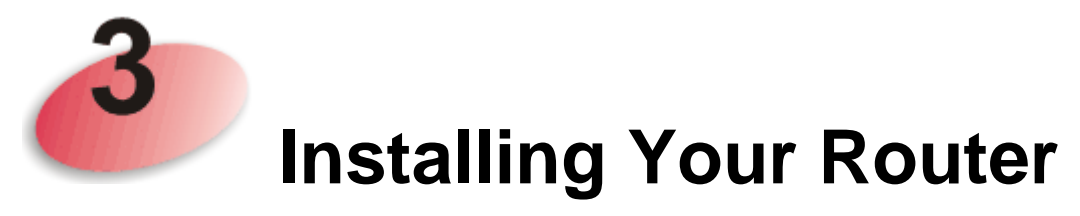

This section will guide you to install the AP through hardware connection and configure the settings through web browser.

Before starting to configure the router, you have to connect your devices correctly.

- 1. Connect a computer to other available LAN port. Make sure the subnet IP address of the PC is the same as VigorAP 710 management IP, e.g., **192.168.1.X**.
- 2. Connect the A/C power adapter to the wall socket, and then connect it to the PWR connector of the access point.
- 3. Power on VigorAP 710.
- 4. Check all LEDs on the front panel. **ACT** LED should be steadily on.

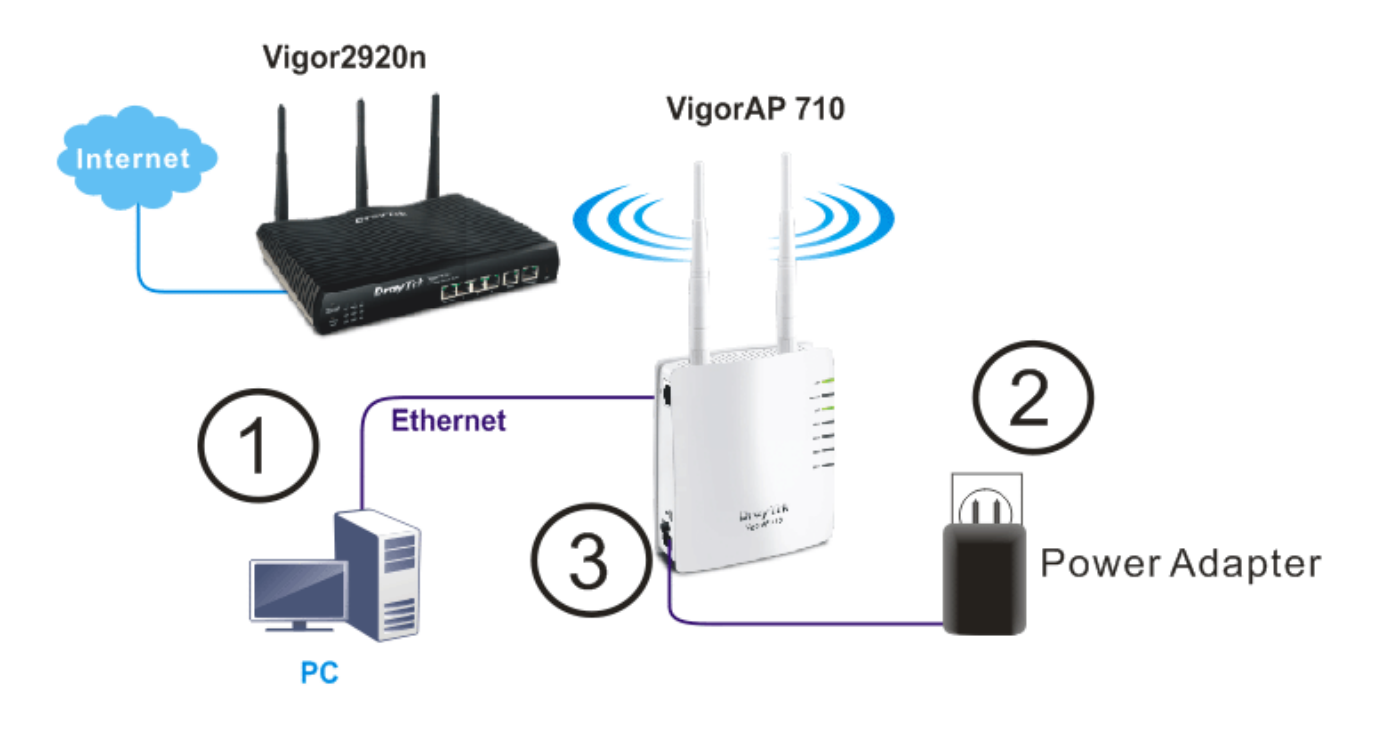

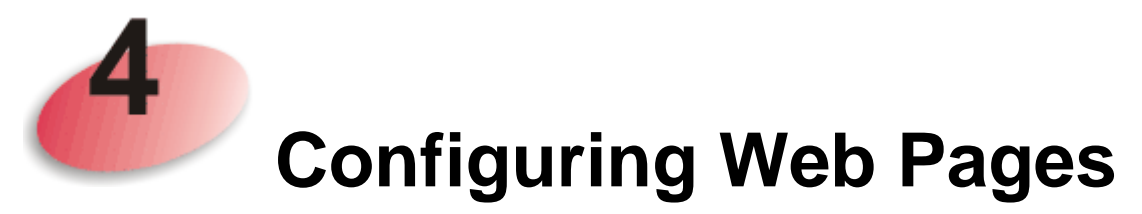

The **Operation Mode** is designed for you to easily set up your router for Internet access.

**Note**: Such VigorAP is treated as DHCP client. So, if it is connected as the figure on the previous page, the default IP will be changed and assigned by the DHCP server of Vigor router.

- 1. Make sure your PC connects to the router correctly.
- 2. Open a web browser on your PC and type **http://192.168.1.2** (for stand-alone installation)**.** A pop-up window will open to ask for username and password. Pease type "admin/admin" on Username/Password and click **Log In.**

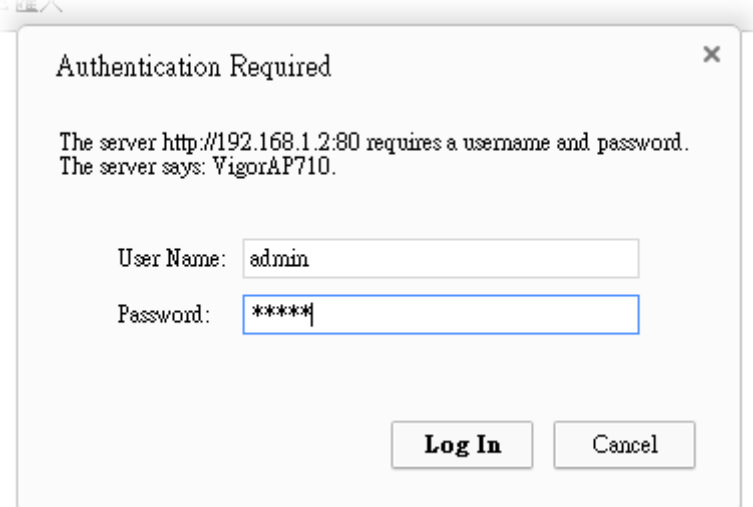

3. The **Main Screen** will pop up. Click **Quick Start Wizard.**

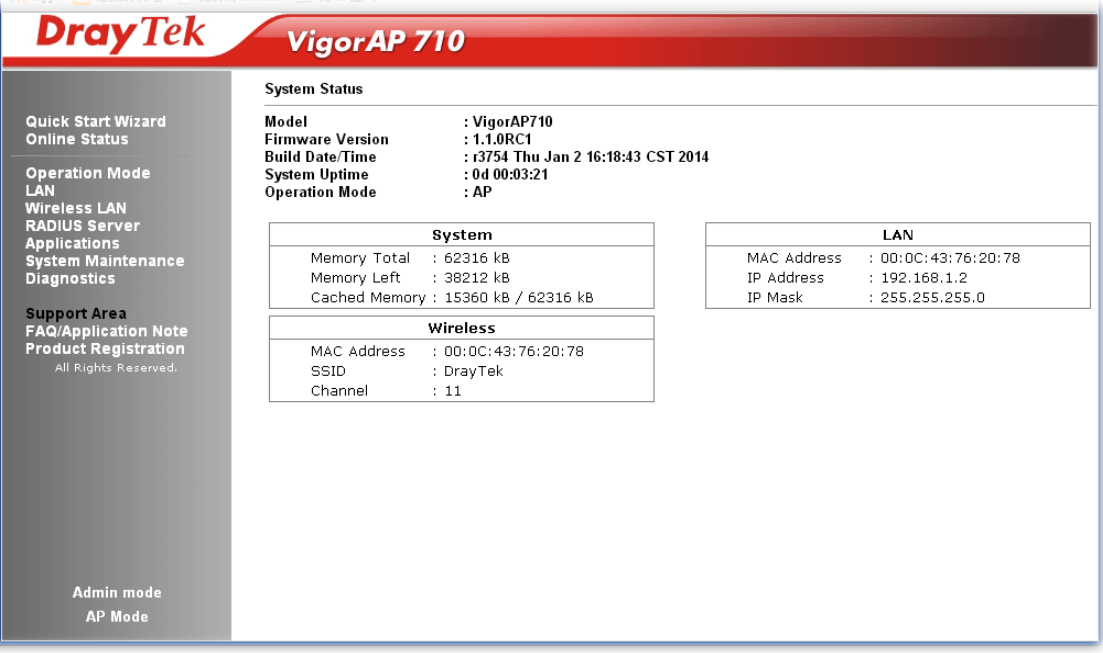

4. The first page is set for 2.4G wireless connection. There are several operation modes for you to choose. Simply click any one of modes. In this example, choose **AP** and click **Next**.

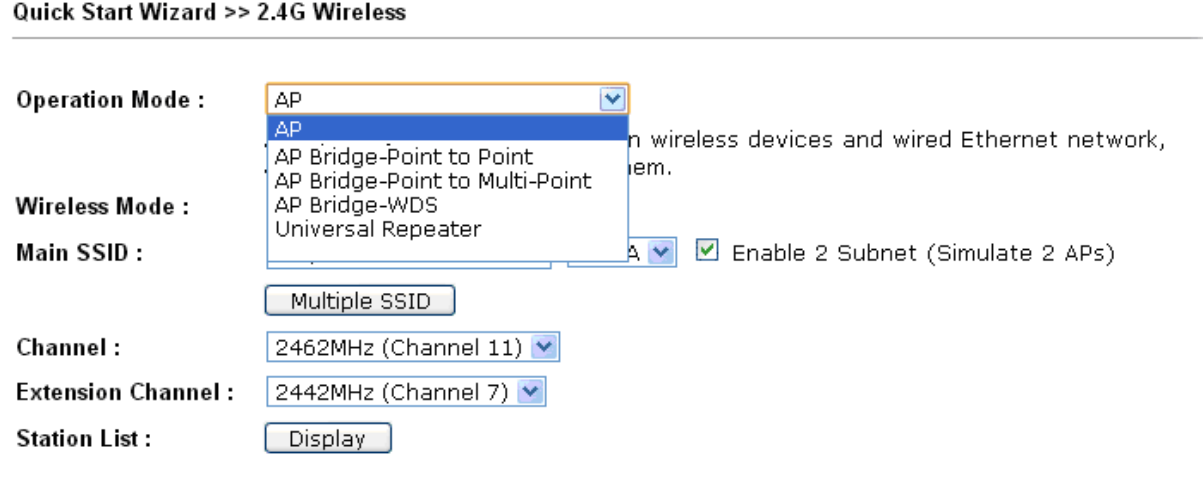

Next > Cancel

5. For the SSID configuration, choose the mode you want and type related information for client authentication. Then, click **Next**.

Quick Start Wizard >> 2.4G Security

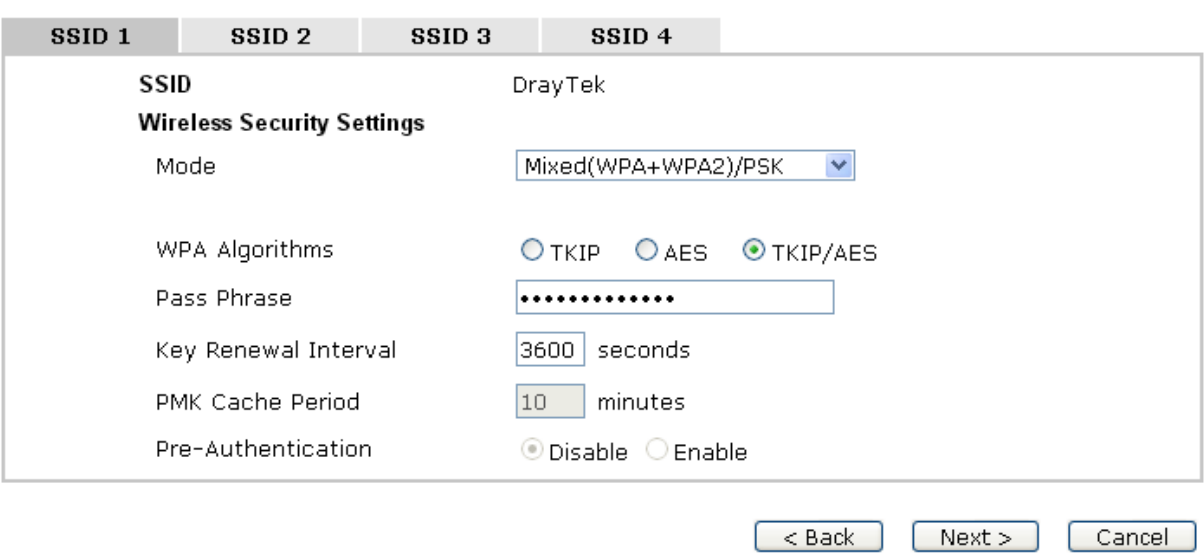

6. In the next page, click **Finish**. The system will make a connection automatically.

**Quick Start Wizard** 

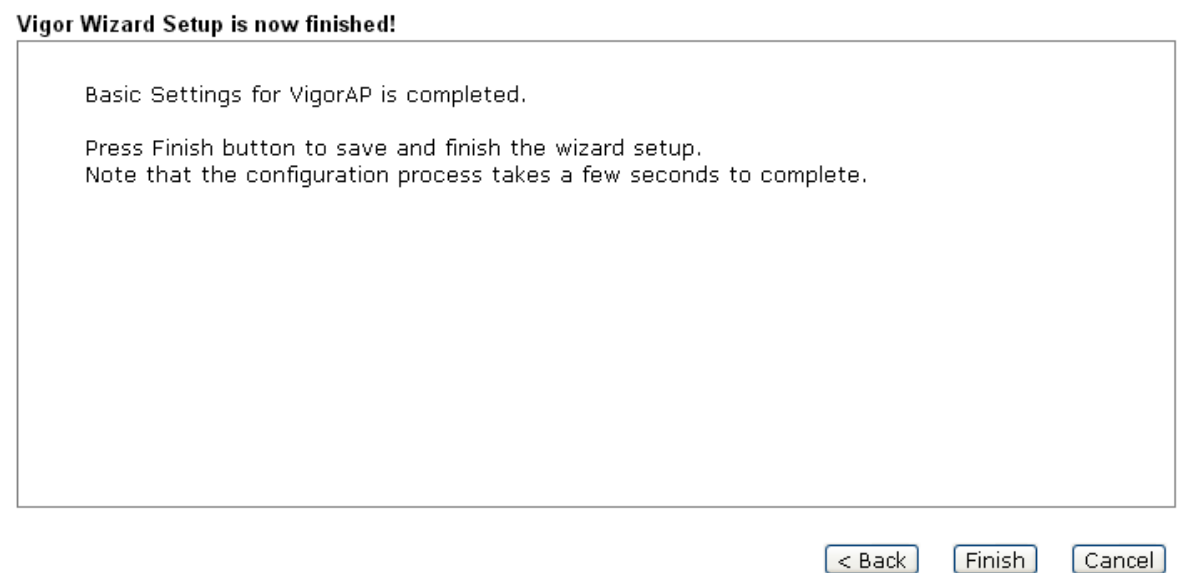

Open **Online Status** to see the result of network connection. Now, VigorAP 710 is ready for any station to connect for accessing Internet.

#### **Contacting Your Dealer**

If the router still cannot work correctly after trying many efforts, please contact your dealer for further help right away. For any questions, please feel free to send e-mail to support@draytek.com.

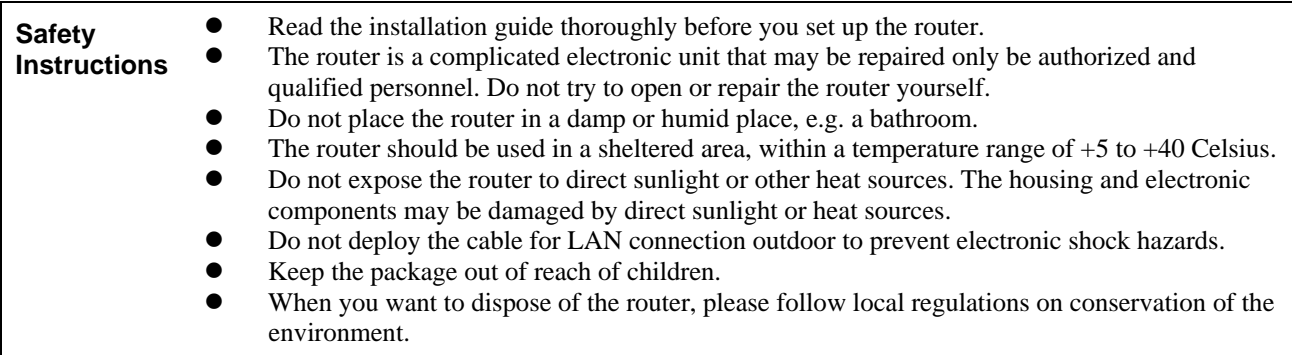